## **Téléchargement et installation de Mathematica**

Afin d'installer Mathematica et de recevoir une clé d'activation, suivre les étapes ci-dessous.

1. Ouvrir un compte chez Wolfram à l'adresse https://user.wolfram.com. Attention, il faut impérativement utiliser une adresse du type @educanet2.ch, @studentfr.ch ou @edufr.ch. La fenêtre ci-desous s'ouvre automatiquement. Si tel n'est pas le cas, ouvrir le lien

https://user.wolfram.com/portal/requestAK/332aa8e7cbbbac383fee0c4dcde9722f9e2a9084

- 2. Remplir le formulaire de demande de clé d'activation.
- 3. Vous allez recevoir par courriel une clé d'activation ainsi qu'un lien permettant de télécharger Mathematica.

 Le téléchargement de Mathematica et l'obtention de la clé d'activation peuvent se réobtenir en se connectant au portail utilisateur de Wolfram menu ", My Products and Services" (http://user.wolfram.com).

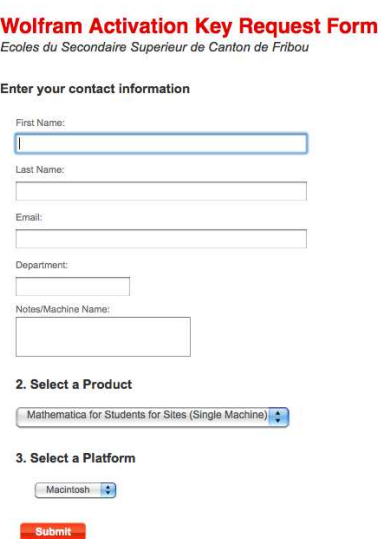